## мобильных устройств ПО ОНЛАЙН-**OOOPMJIEHIIIO** рассрочки / кредита ЧЕРЕЗ ПЛАТФОРМУ FINSHOP

ИНСТРУКЦИЯ ДЛЯ

+375 44 525-36-81 Время работы пн-пт 09.00-21.00 сб-вскр 11.00-21.00

+375 29 651-02-66

Контактные номер call-центра для вопросов по оформлению:

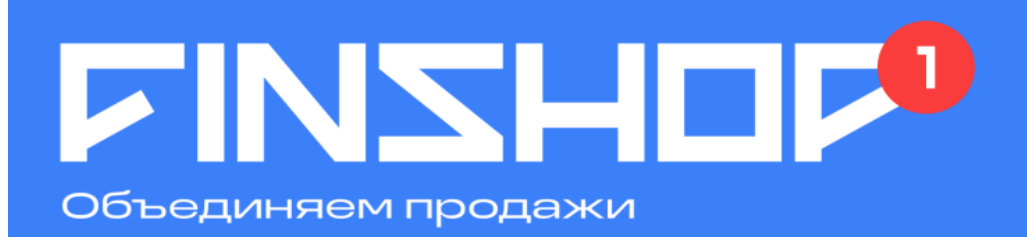

Ознакомьтесь с процессом оформления онлайн:

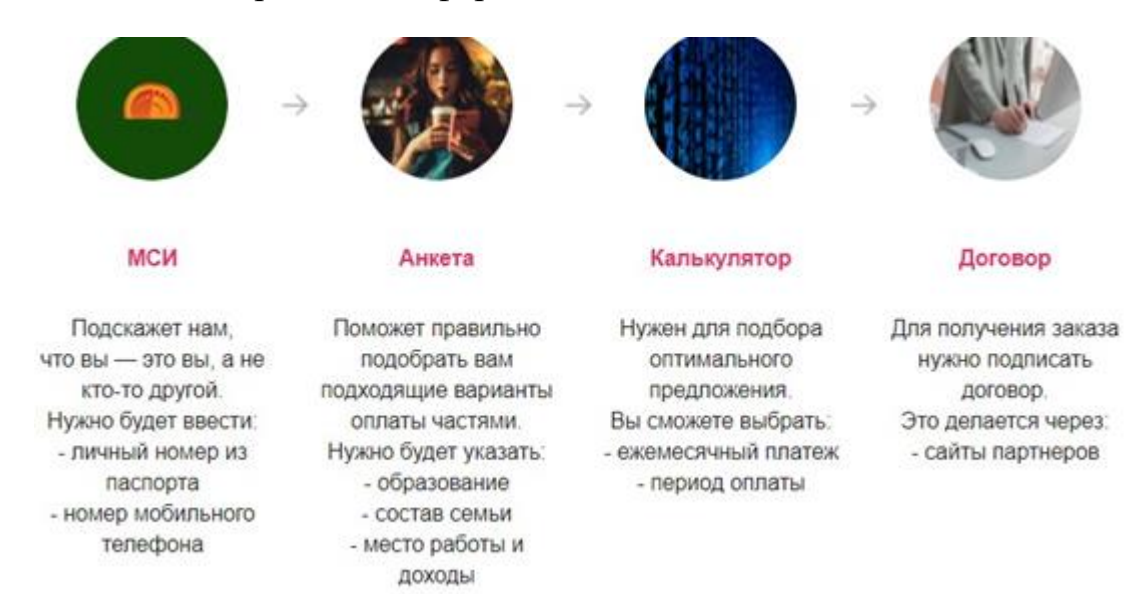

После оформления товара на сайте магазина - партнера, Вам придет сообщение на указанный вами номер мобильного телефона:

Здравствуйте, Екатерина Андреевна! Вы оформили заказ на покупку товара оплатой частями. Для продолжения оформления перейдите, пожалуйста, в Ваш личный кабинет: https://finshop.by/?order =17-2209-000002 Инструкция по оформлению https://finshop.by /media/docs/help credit.pdf

Для оформления заявки в рассрочку/кредит/лизинг необходимо пройти идентификацию в личном кабинете через МСИ. Межбанковская система идентификации (далее МСИ) — это база данных, хранящая все необходимые для идентификации клиентов данные, которые вносятся при первом же обращении в любой из белорусских банков. МСИ позволяет клиентам банков, единожды пройдя процедуру идентификации в личном присутствии в одном из банков, получать банковское обслуживание посредством дистанционных каналов в любом белорусском банке в удобное время.

В соответствующие поля необходимо ввести идентификационный (личный номер) номер, мобильный номер телефона и нажать кнопку «Войти».

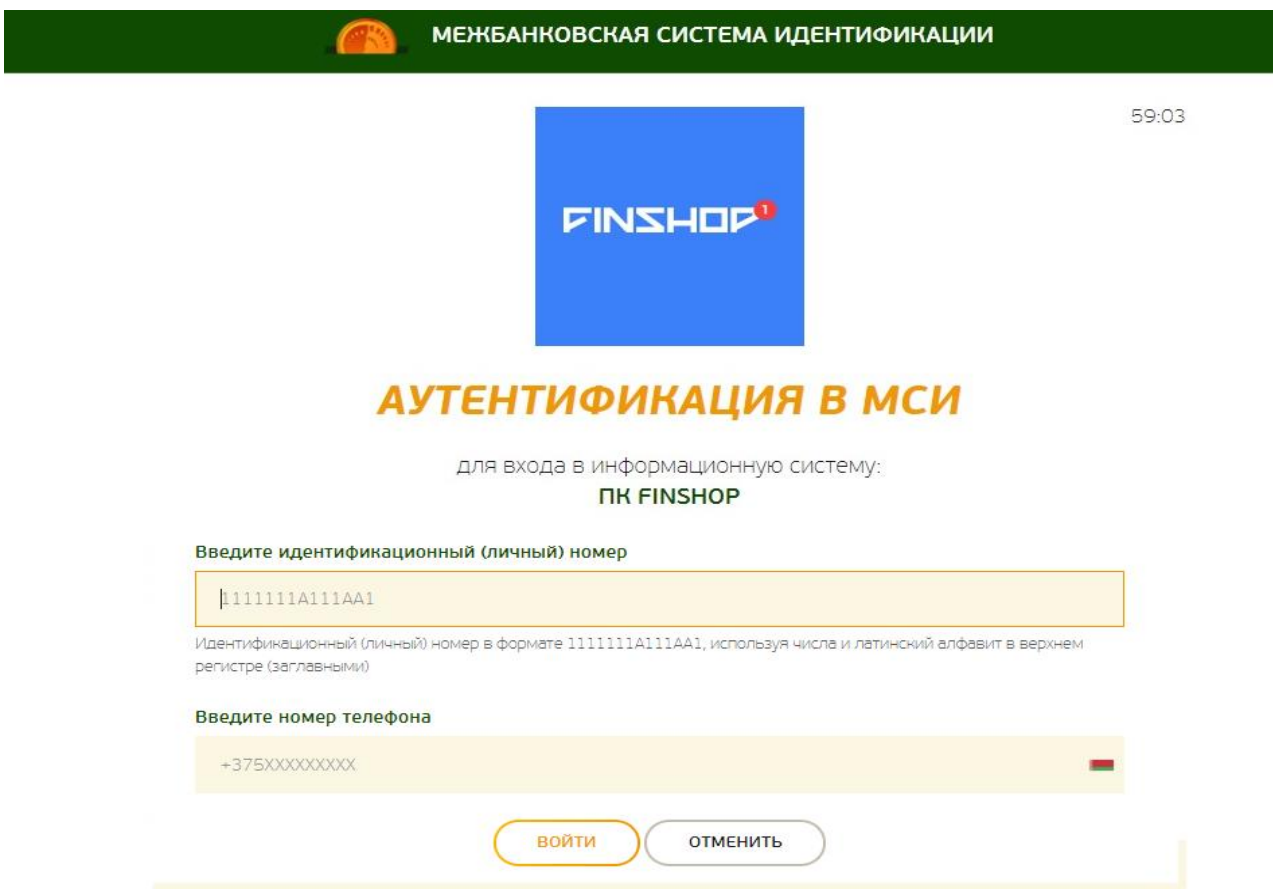

После нажатия на кнопку «Войти» появится дополнительное поле «Введите одноразовый пароль», где необходимо ввести пароль, полученный на актуальный номер мобильного телефона. Повторно нажать кнопку «Войти».

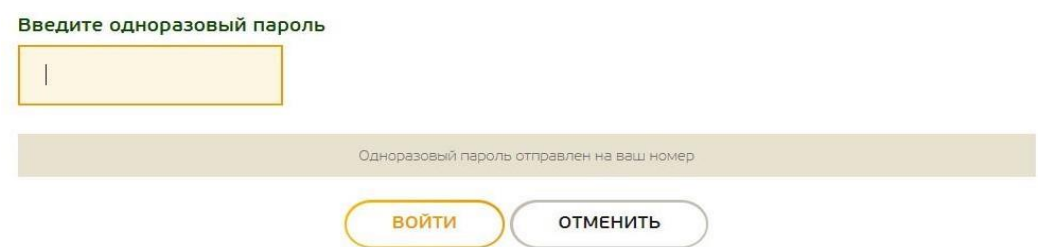

**Далее необходимо предоставить свое согласие на обработку персональных данных**: ознакомится с документом, поставить галочку в соответствующем поле и нажать кнопку «Продолжить».

Я даю согласие на обработку моих Персональных данных

Чтобы успешно пройти идентификацию, необходимо подтвердить свои личные данные, паспортные данные и адрес регистрации / фактического проживания. **При подтверждении Личных данных необходимо предоставить согласие с условиями Политики конфиденциальности.**

Продолжить

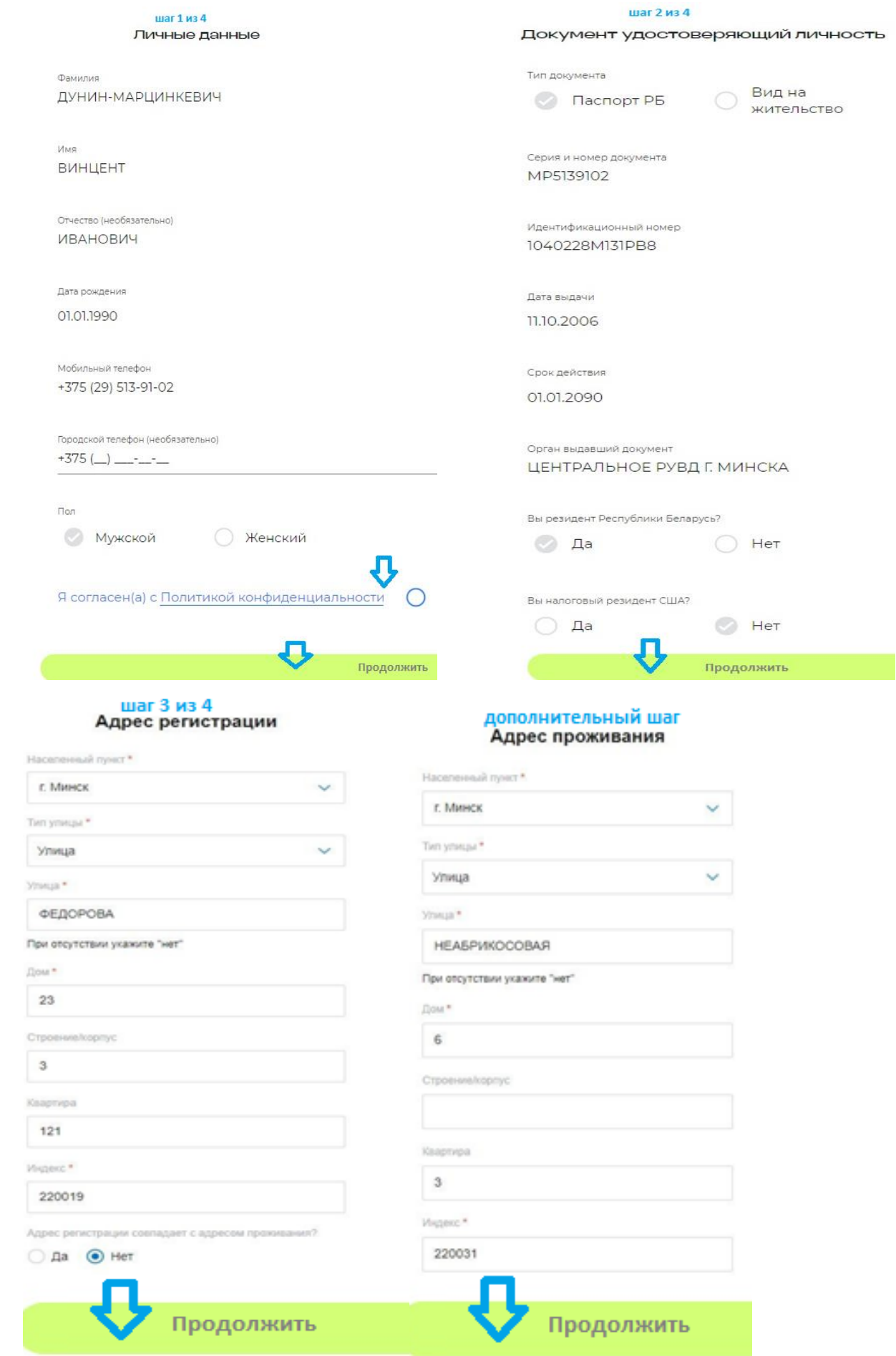

**LIVZHOLO** 

Для подтверждения корректности анкетных данных необходимо ввести SMS-код — подтверждение и нажать кнопку «Подтвердить»:

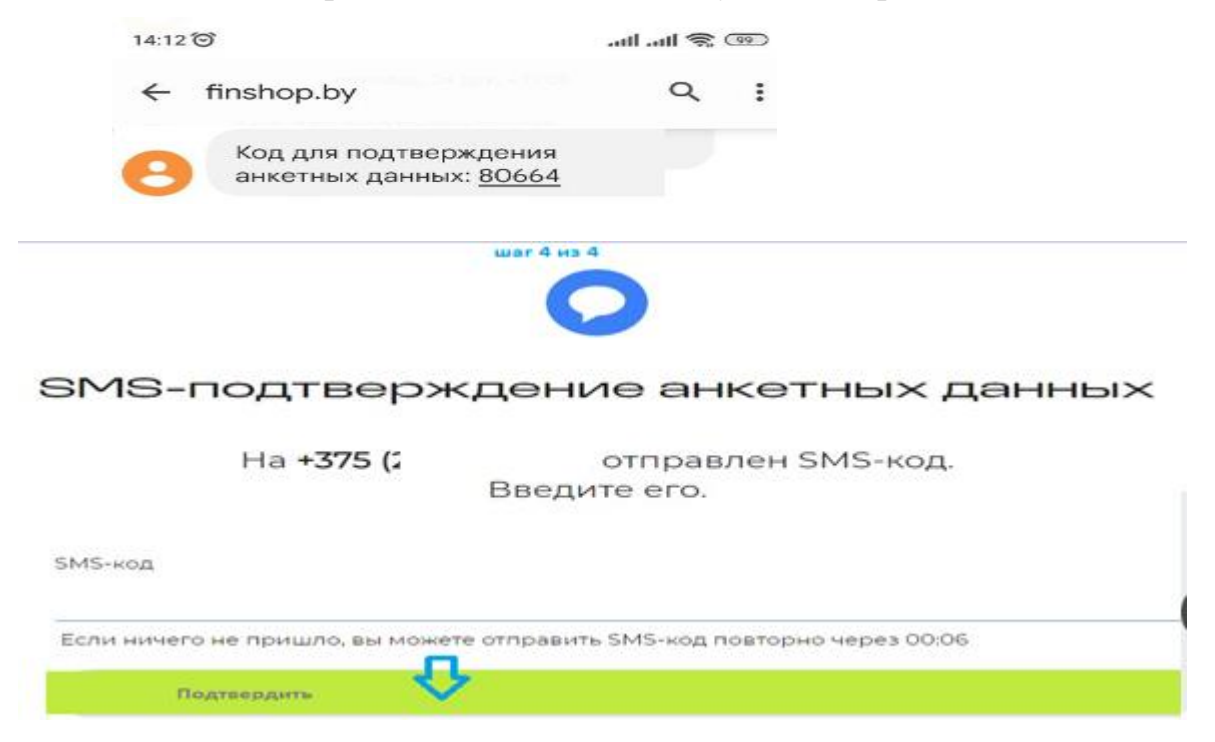

**Затем необходимо предоставить согласие на получение кредитного отчета**: ознакомится с документом, поставить галочку в соответствующем пункте и нажать кнопку «Продолжить»:

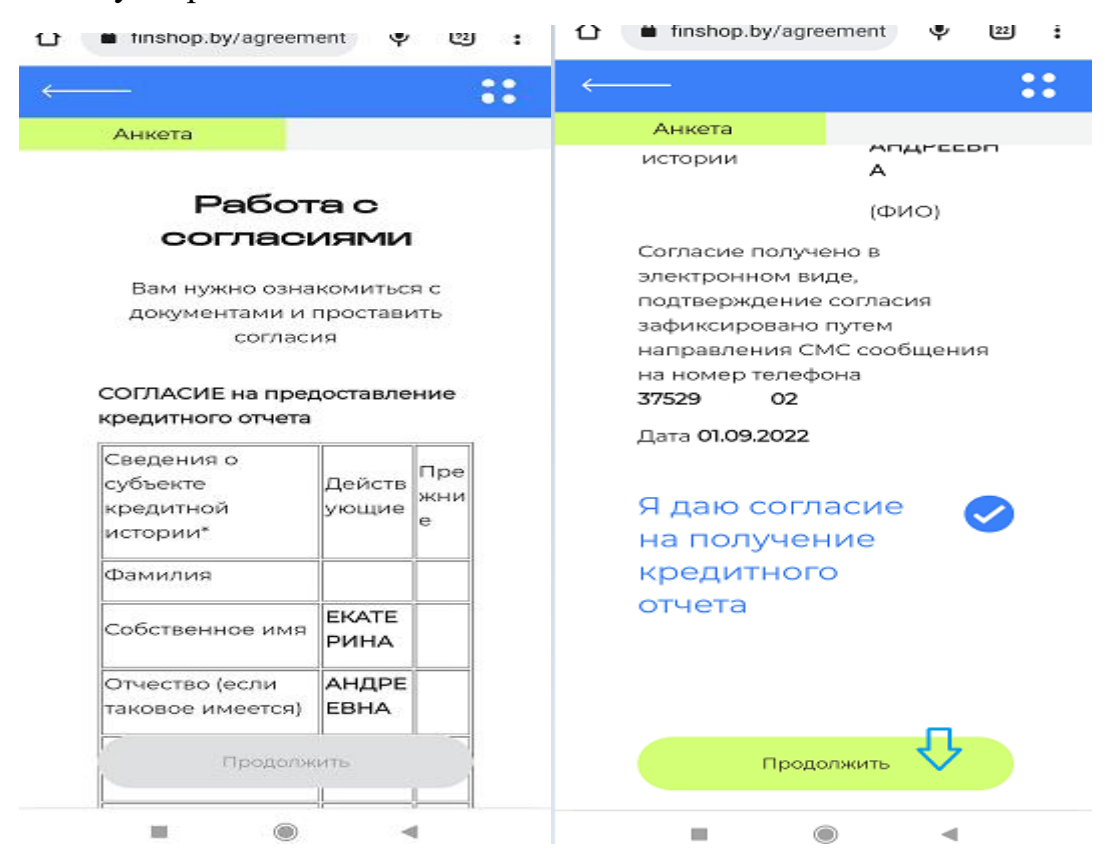

**LIVZHOLO** 

Для подтверждения согласия необходимо ввести SMS-код — подтверждение и нажать кнопку «Подтвердить»:

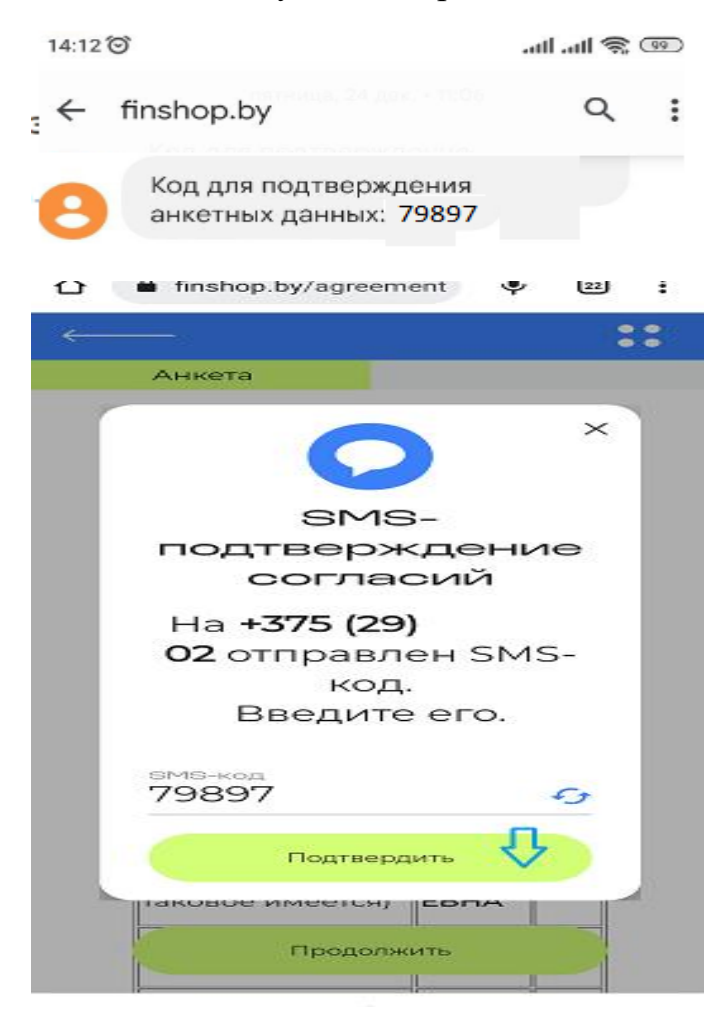

Далее Вы попадаете в главное меню Вашего кабинета, проверьте данные по заказу, если все верно нажмите кнопку «Подтвердить»:

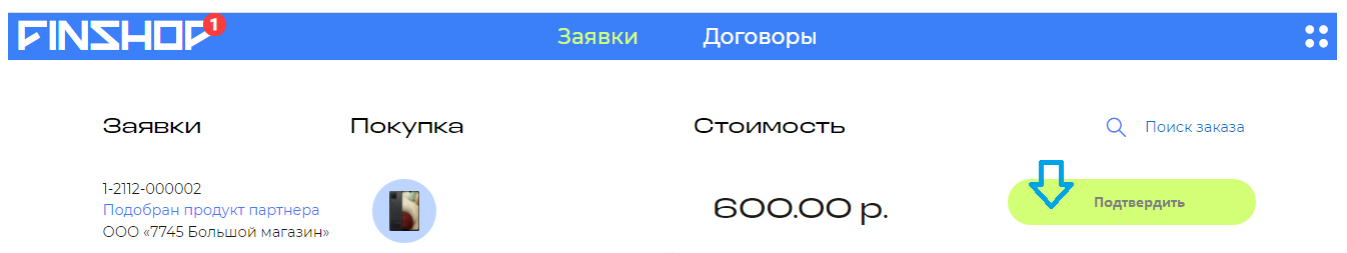

В случае если при переходе в Ваш кабинет (в том числе по ссылке в SMS) у вас не отображается ваш заказ нажмите кнопку «Поиск заказа»:

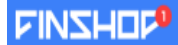

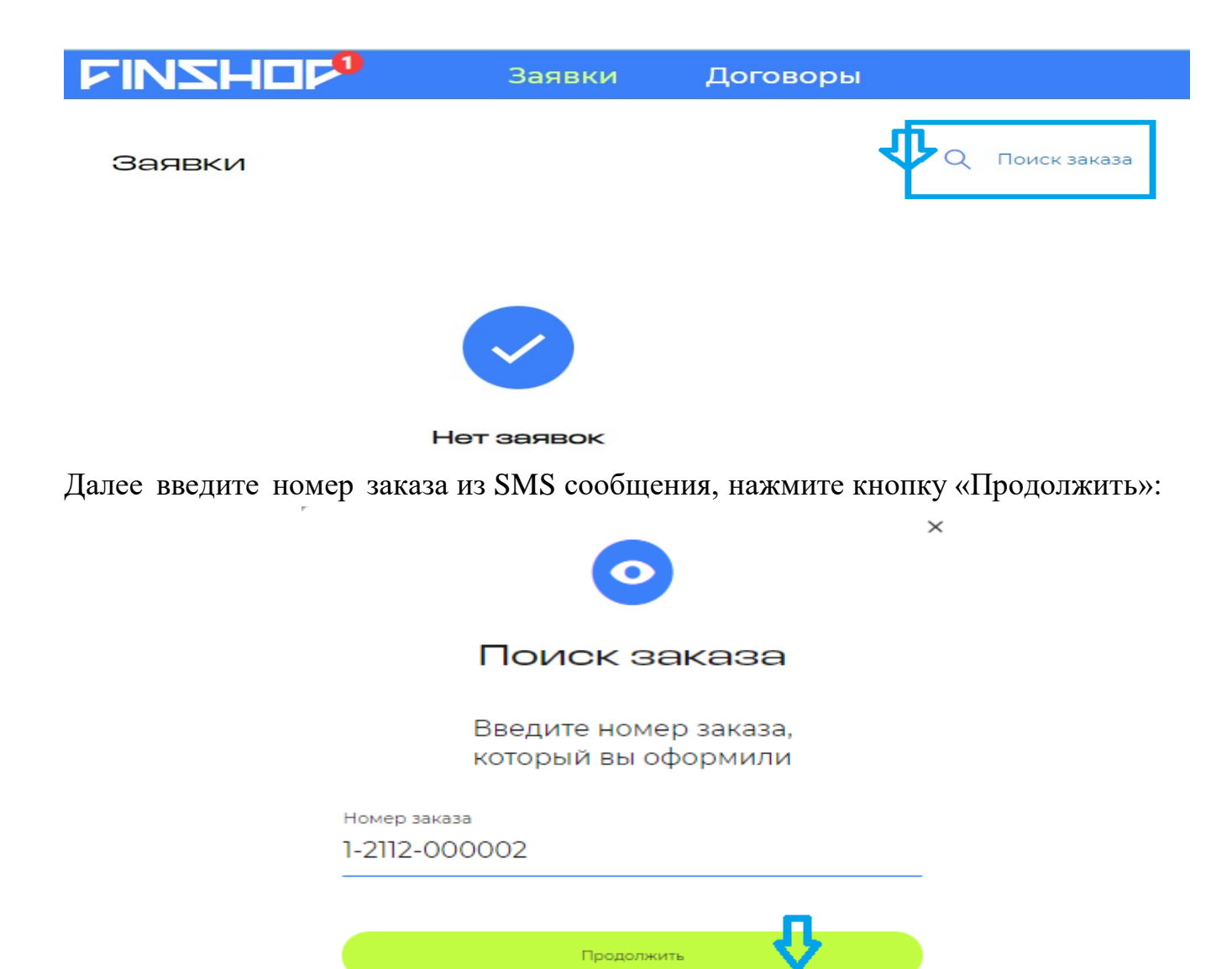

Проверьте данные по заказу, если все верно нажмите кнопку **«Подтвердить»**, если нет, то **«Отмена»** и обратитесь в магазин

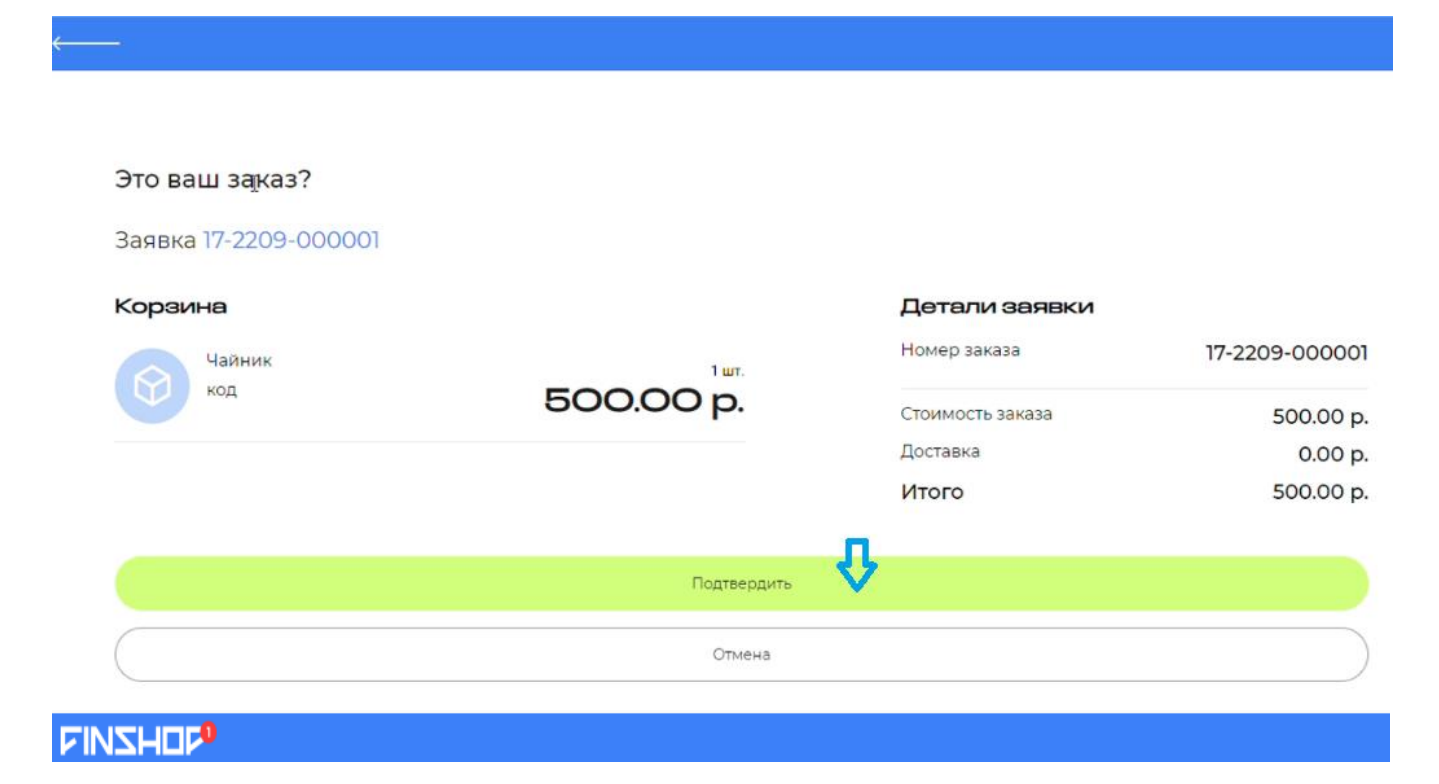

**Далее необходимо перейти к заполнению предварительной анкеты. Последовательно заполните информацию во всех блоках анкеты:**

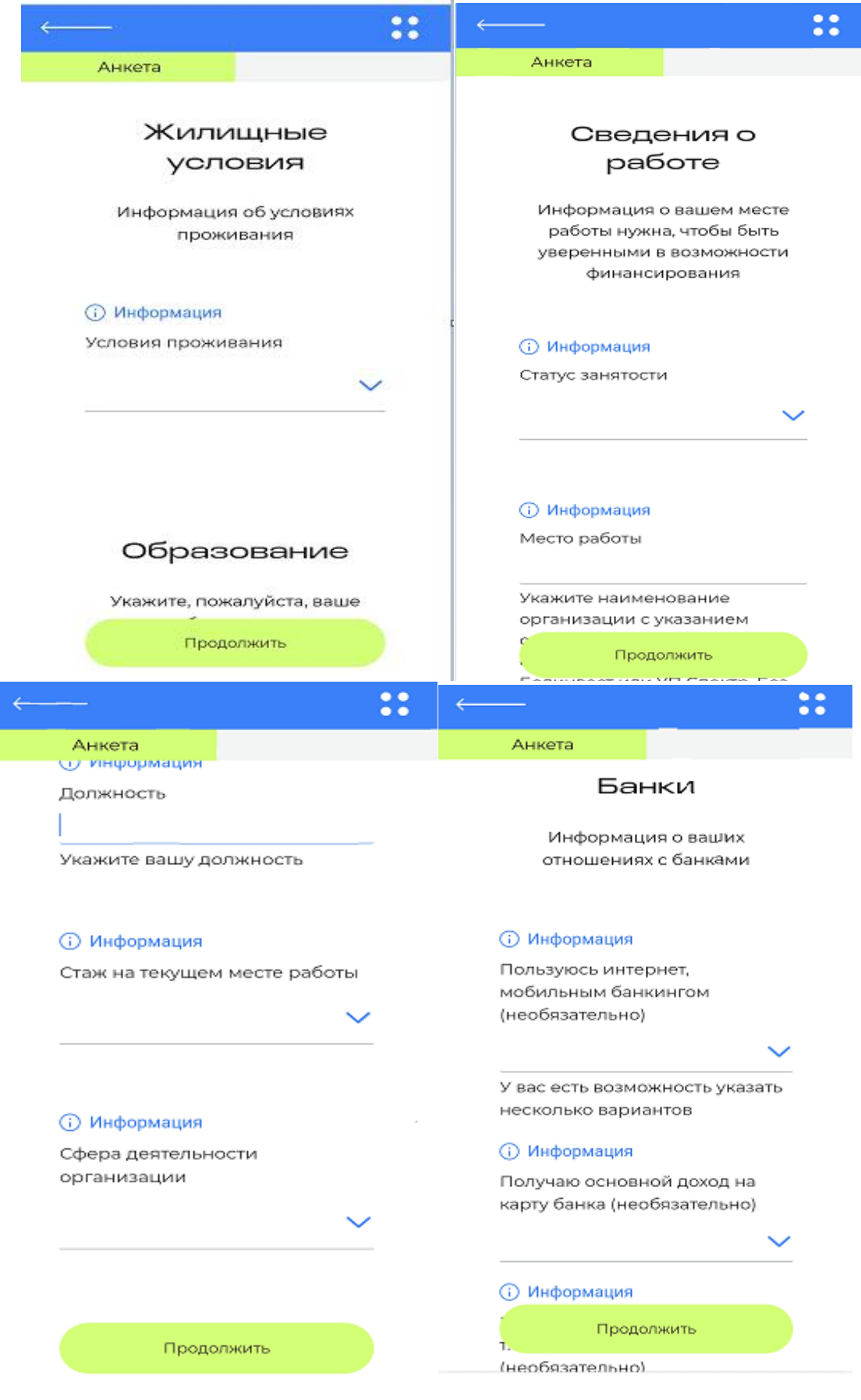

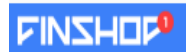

 $\overline{a}$ 

После нажатия кнопки «Продолжить» заявка будет направлена на предварительную оценку для формирования персонифицированного предложения.

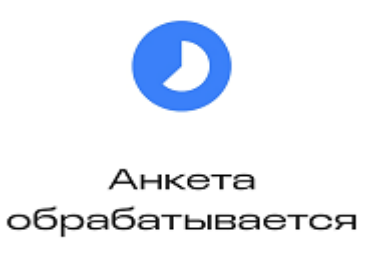

Процесс займет около минуты

После предварительной оценки (данная оценка может занятьнекоторое время), появляется возможность подобрать продукт в калькуляторе: необходимо выбрать подходящий вариант для финансирования, процент первоначального взноса и срок договора, передвигая ползунки по линии.

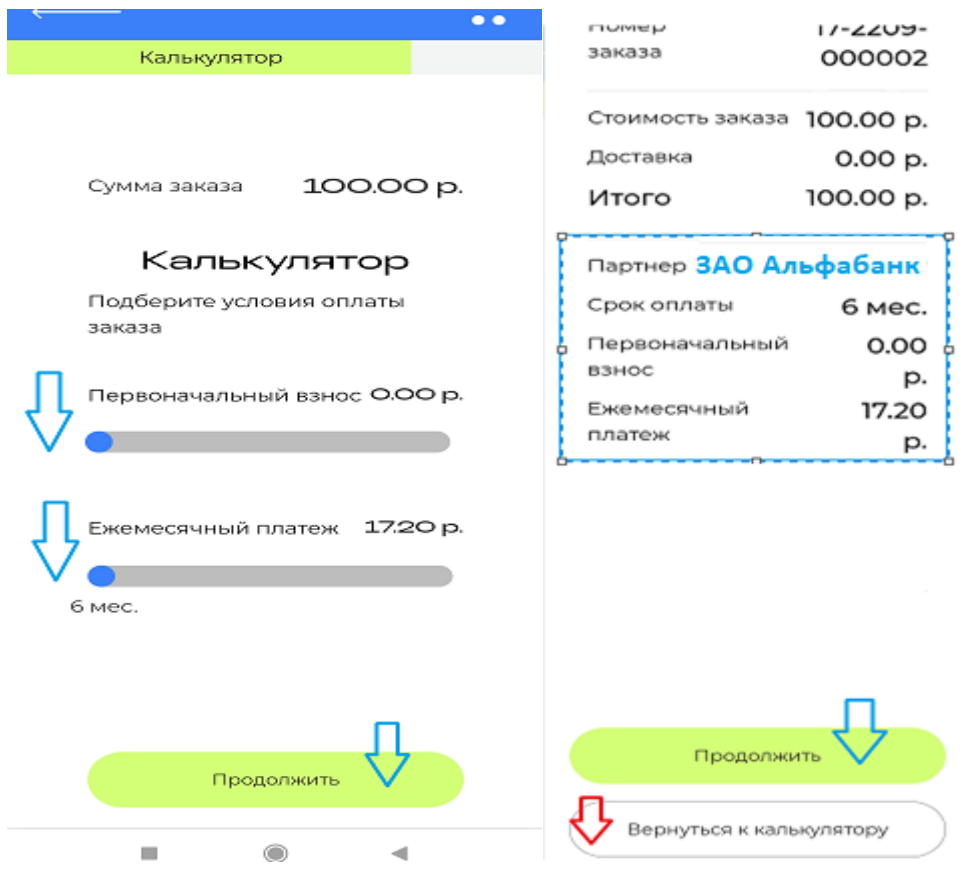

После того как выберете подходящие условия нажимаете кнопку **Продолжить** и попадаете на страницу с деталями решения.

Проверьте выбранные условия, срок, наличие/отсутствие первоначального взноса, ежемесячный платеж и если выбранные условия Вас устраивают нажимайте **Продолжить**, если хотите что то скорректировать нажимайте **Вернуться к калькулятору**.

После выбора продукта финансирования, нажимаете кнопку «Продолжить» и ваша заявка будет направлена в банк/лизинговую компанию, которые Вы выбрали. **Далее ожидайте информацию от Банка / лизинговой компании.**

## **Аннулирование заявки.**

Вы можете удалить заявку до начала оформления. Для этого в главном меню зайдите на вкладку **Заявки**, выберите нужную заявку и нажмите **на статус под номером заявки**. Нажмите на кнопку **«Удалить заявку»**, появится окно, нажмите на кнопку **«Удалить»** и укажите причину:

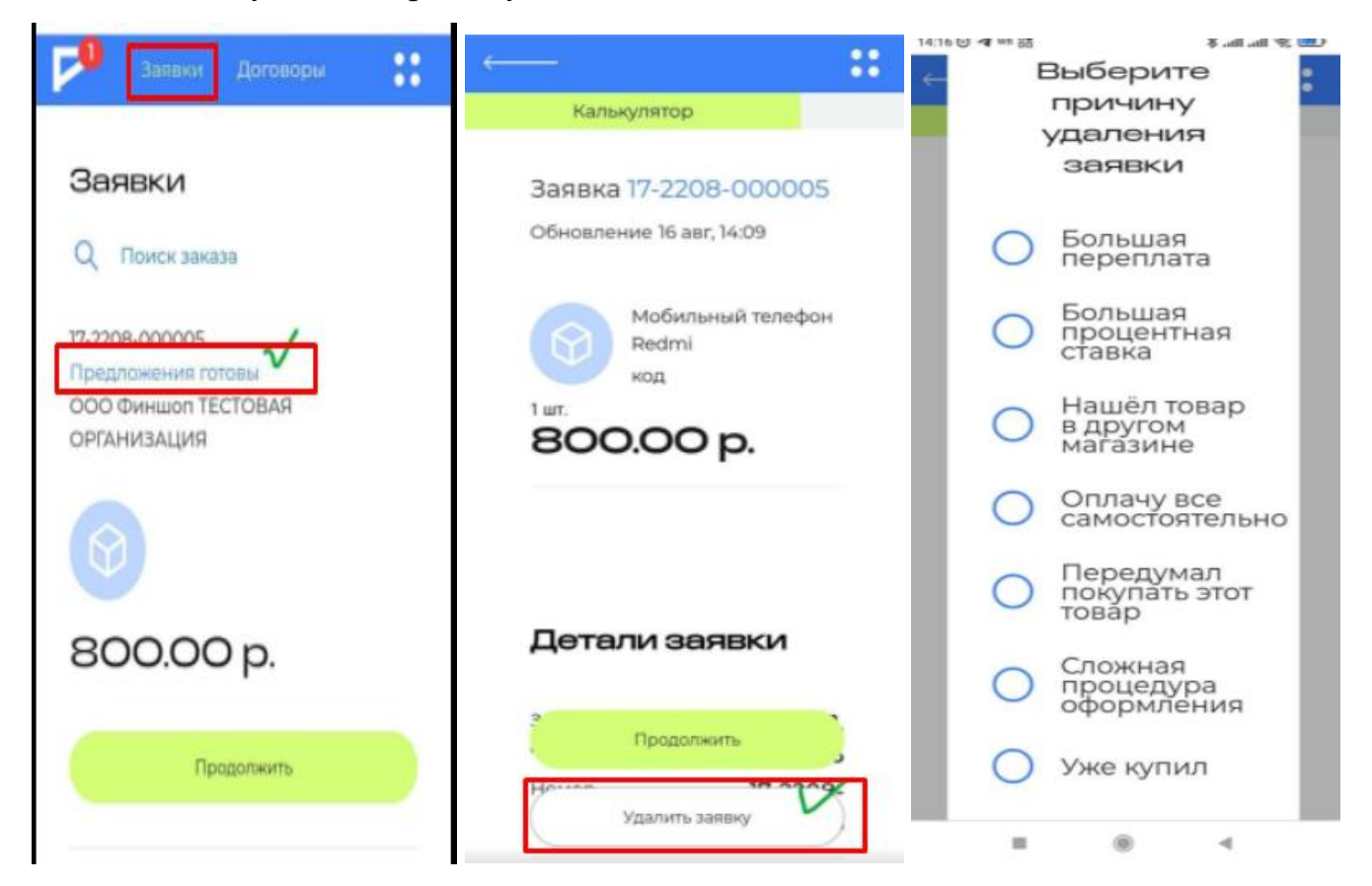

Ваша заявка будет аннулирована. Для оформления новой заявки необходимо будет сделать новый заказ на сайте магазина.